## **Schnellanleitung**

# **VHS-Kassetten**<br>auf DVD **auf DVD**

**Achim Wagenknecht**

*DATA BECKER*

## *6. Werbung? Weg damit!*

Was bei VHS-Bändern zu aufwendig war, ist per PC schnell erledigt: Endlich können Sie Ihre vom Fernsehen aufgenommenen Spielfilme ohne die lästigen Werbepausen genießen. Egal, ob Sie mit VirtualDub oder VirtualVCR aufgenommen haben, geschnitten wird auf jeden Fall mit VirtualDub.

### Genau oder schnell schneiden

**Info**

Bevor wir zum Schnitt kommen, lassen Sie mich kurz ein bisschen Technik erklären. Das interessiert Sie nicht? OK, dann lesen Sie nur den Infokasten und überspringen den restlichen Abschnitt.

#### **Schnell und grob oder langsam und genau**

Sie brauchen sich nur eines zu merken: Wenn Sie VirtualDub auf *Direct stream copy* schalten, können Sie DivX-Videos nicht bildgenau schneiden, sondern es bleiben immer ein paar Zehntelsekunden Werbung im Film. Die Alternative, mit der Sie die Werbung komplett loswerden, heißt Full processing mode und dauert sehr lange. Damit kann der Speichervorgang ein Mehrfaches der Filmspieldauer betragen. Bei MJPEG-Videos entfällt diese Komplikation.

Wenn Sie Ihre Videos schneiden, kommt ein weiterer Vorteil des MJPEG-Codecs zum Tragen. MJPEG speichert nämlich jedes Videobild vollständig, während DivX bei den meisten Einzelbildern nur die Unterschiede zum vorhergehenden Bild speichert. Nur so kann DivX die Filme derartig klein kriegen, dass ein kompletter Spielfilm in guter Qualität auf eine CD passt. Aber der Preis dafür ist hoch. DivX braucht viel Rechenpower und die unvollständig gespeicherten Bilder stören beim Schneiden.

Die vollständig gespeicherten Bilder heißen Schlüsselbilder oder Key Frames und die unvollständigen heißen Differenzbilder oder Delta Frames (nach der ma-

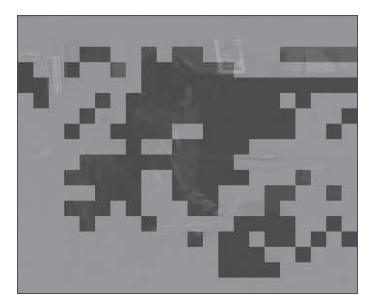

*In den Formaten DivX und MPEG werden nicht alle Videobilder vollständig gespeichert. So sieht ein unvollständiges Bild aus.*

thematischen Bezeichnung Delta für Differenz oder Unterschied). Wenn Sie ein Video, das Delta Frames enthält, mit VirtualDub schneiden, haben Sie zwei Möglichkeiten. Entweder Sie schneiden schnell und grob oder bildgenau und langsam.

Wenn Sie einen Film zwischen zwei Key Frames aufteilen, stehen für die ersten Bilder der zweiten Hälfte nicht alle Bildinformationen zur Verfügung. Das Bild baut sich mehrere Sekunden lang Klötzchen für Klötzchen auf.

### Schnell mit Direct stream copy oder genau im Full processing mode

VirtualDub kann Videodaten schneiden, indem es die vorhandenen Einzelbilder eins zu eins kopiert und die herausgeschnittenen Werbepausen dabei einfach weglässt. Das geht sehr schnell und nennt sich *Direct stream copy*. Allerdings kann es dann nur an Schlüsselbildern schneiden, weil sonst unvollständige Einzelbilder im Film auftauchen würden. Schnittmarken können Sie beliebig setzen, auch zwischen Schlüsselbildern, aber VirtualDub setzt den Schnitt nicht genau an der Stelle, sondern am vorausgehenden Schlüsselbild. Damit das Programm tatsächlich genau an dem Bild schneidet, wo Sie den Schnitt haben wollen, müssen sie in den Full processing mode schalten. Im *Video*-Menü können Sie zwischen den beiden Betriebsarten hin und herschalten.

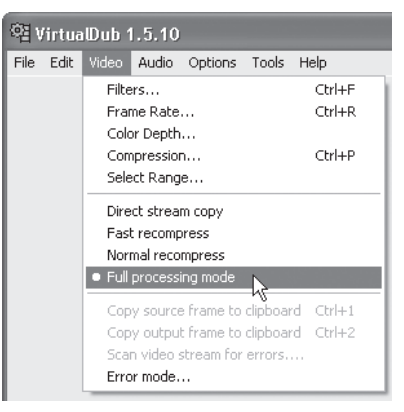

*Mit VirtualDub schneiden Sie schnell und grob per Direct stream copy oder langsam und genau im Full processing mode.*

Diese ganzen Komplikationen ersparen Sie sich, wenn Sie Ihre Videokassetten mit dem MJPEG-Codec digitalisieren. Der speichert jedes Bild vollständig und Sie können auch mit Direct stream copy schnell und bildgenau schneiden. Aber wie geht denn das jetzt eigentlich, Schneiden mit VirtualDub?

## *Werbepausen herausschneiden*

1 Wenn Sie Ihr Video gerade mit VirtualDub aufgenommen haben, wechseln Sie zuerst mit *File/Exit capture mode* vom Aufnahmemodus in den Normalmodus des Programms.

2 Öffnen Sie dann Ihre Videodatei. Entscheiden Sie sich für *Direct stream copy* oder *Full processing mode*. Setzen Sie den Schieber

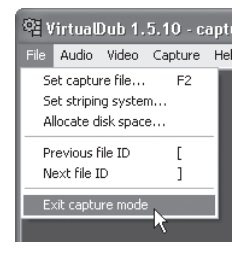

auf der Zeitachse auf das erste zu entfernende Bild und klicken das Anfangs-Symbol oder drücken die Taste [Pos1].

3 Setzen Sie den Schieber dann auf das letzte Bild, das weg soll, und drücken Sie die Taste [Ende] oder klicken Sie das Ende-Symbol an.

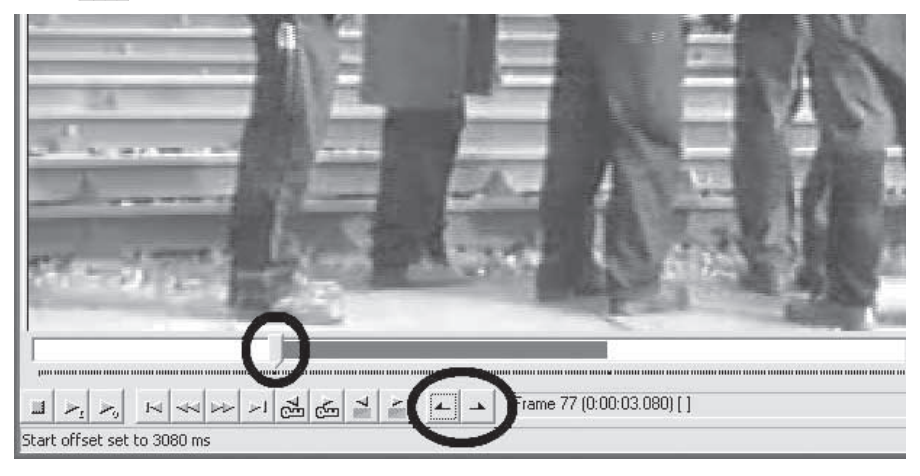

4 Der zu löschende Abschnitt ist jetzt blau hervorgehoben. Drücken Sie auf die [Entf]-Taste – weg ist der störende Abschnitt. Wirklich entfernt werden die gelöschten Werbeblöcke allerdings erst, wenn Sie das Video das nächste Mal mit *File Save AVI* speichern.

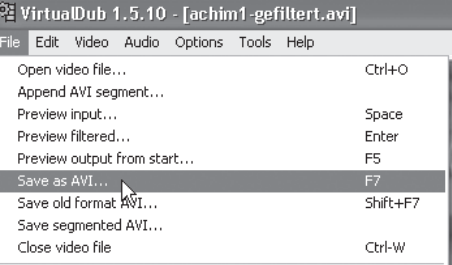

5 Wenn Sie den Full processing mode benutzen, müssen Sie eine Komprimierung wählen, weil das Video sonst unkomprimiert gespeichert wird. Das tun Sie unter *Video/Compression*.

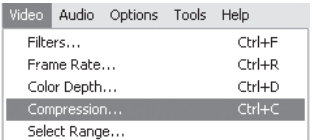

Auf die gleiche Weise entfernen Sie überschüssige Filmteile am Anfang und am Ende des Videos.

## *Vor und zurück: Navigieren in VirtualDub*

Sie haben in VirtualDub mehrere Möglichkeiten, sich in der Videodatei hin und her zu bewegen. Weil Videodaten so groß sein können, kann auch das Spulen darin sehr lange dauern, und es ist hilfreich, Abkürzungen zu kennen.

1 Den Schieber unten im Fenster können Sie mit der Maus hin und her bewegen. Wenn Sie dabei die [Umschalt]-Taste festhalten, springt das Programm von Schlüsselbild zu Schlüsselbild. Das geht wesentlich schneller, als wenn VirtualDub jedes einzelne Bild ansteuert.

2 Von Schlüsselbild zu Schlüsselbild springen Sie auch mit den beiden Schaltflächen, auf denen ein kleines Dreieck und ein Schlüssel abgebildet sind.

3 Die vier Schaltflächen links daneben springen zum Anfang und Ende des Films sowie je ein Bild vor und zurück.

4 Aber VirtualDub beherrscht noch einen weiteren praktischen Trick. Das Programm kann nämlich automatisch Szenenwechsel im Film erkennen und an-

steuern. Diese Funktion verbirgt sich hinter den beiden Schaltflächen mit dem grünrot geteilten Rechteck. Die Szenensuche kann allerdings sehr lange dauern, vor allem rückwärts.

5 Und schließlich können Sie das Video noch abspielen und anhalten,  $\mathbb{H} \left| \vphantom{\tilde{\mathcal{F}}_{\tilde{\Sigma}}} \right| \vphantom{\tilde{\mathcal{F}}_{\tilde{\Sigma}}} \left| \vphantom{\tilde{\mathcal{F}}_{\tilde{\Sigma}}} \right|$ wenn Sie eine Schnittmarke setzen möchten. Das machen Sie mit den drei Schaltflächen ganz links. Dabei steht das Symbol mit dem *I* für das ursprüngliche Video

(Input) und das mit dem *O* für das bearbeitete (Output).

## *MPEG-Dateien schneiden mit TMPGEnc*

Haben Sie Ihr Video mit einer MPEG-Karte aufgenommen, wie in Kapitel 10 ab Seite 125 beschrieben, dann können Sie es nicht mit VirtualDub schneiden. Das ist kein Problem. Mit den MPEG-Tools von TMPGEnc können Sie Anfang und Ende von MPEG-Aufnahmen ganz einfach beschneiden. Auch Werbepausen werden Sie auf diese Weise los.

1 Laden Sie TMPGEnc unter *www.tmpgenc.net* aus dem Internet und installieren Sie es. Wenn das Programm beim ersten Start mit seinem *Project Wizard* beginnt, beenden Sie diesen mit *Cancel*.

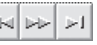

 $\left|\mathcal{A}\right|$   $\left|\mathcal{A}\right|$ 

國面

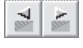

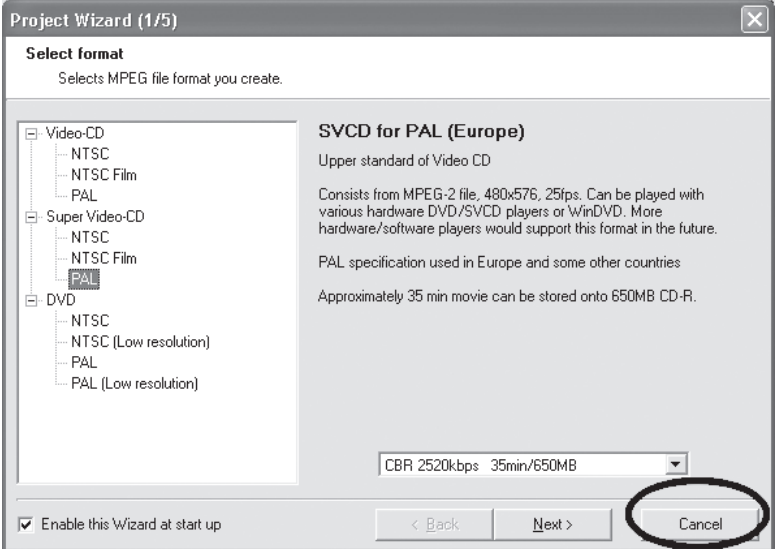

Die MPEG-Schnittwerkzeuge finden Sie unter *File/MPEG Tools*.

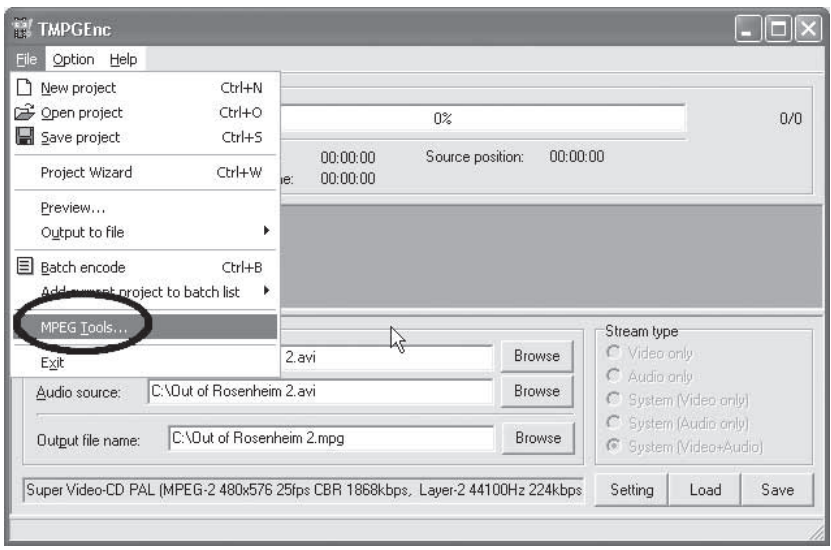

3 Um Dateien zu schneiden und zusammenzufügen, wählen Sie nun die Registerkarte *Merge & Cut*. Fügen Sie dann Ihren Film mit *Add* hinzu. Sie können in diesem Fenster auch mehrere Videoclips zusammenfügen.

4 Das Programm passt den *Type* des Video automatisch an (*MPEG-2 Program VBR* in meinem Beispiel). Damit Sie das Video bearbeiten können, muss es markiert sein, auch wenn nur ein Film in der Liste verzeichnet ist. Klicken Sie dann auf *Edit*, um mit dem Schneiden zu beginnen.

5 Im nächsten Fenster können Sie sich mit dem Schieber unter dem Vorschaubild durch den Film bewegen. Die Schaltflächen mit den geschweiften Klammern unten rechts setzen Anfangs- und Endpunkt des Videos. Klicken Sie dann auf *OK*.

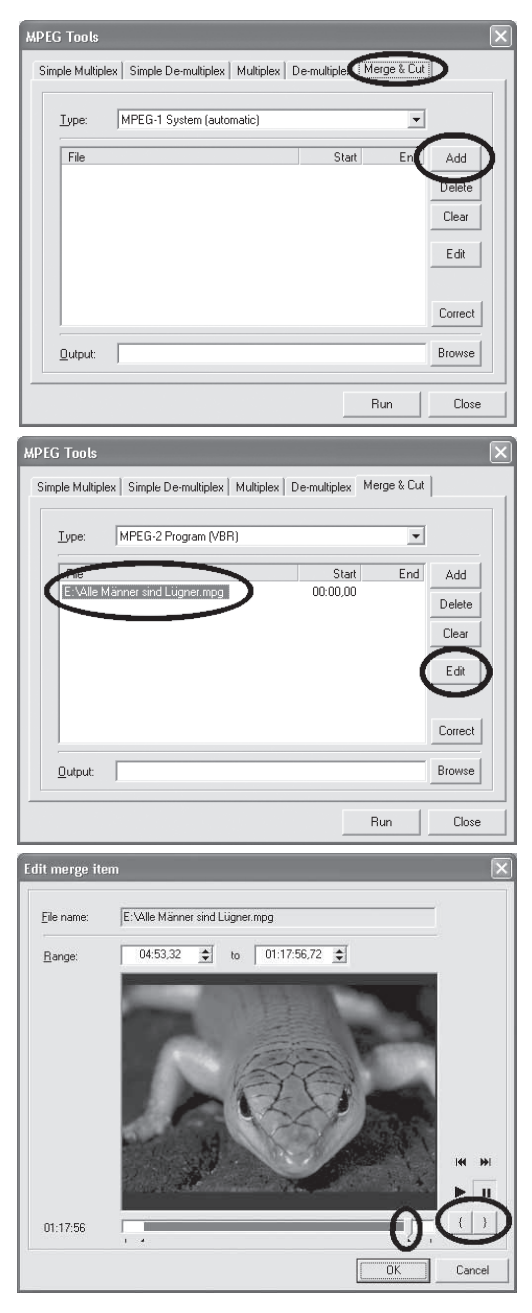

#### Kein DVD-Brenner? Verteilen Sie das Video auf zwei CDs

Outputting...

6 Zurück nun im Hauptfenster der MPEG-Tools sehen Sie, dass Ihr Film jetzt mit einer Anfangs- und Endzeit versehen ist. Jetzt brauchen Sie nur noch eine Ausgabedatei zu bestimmen und den Schnittvorgang mit *Run* zu starten.

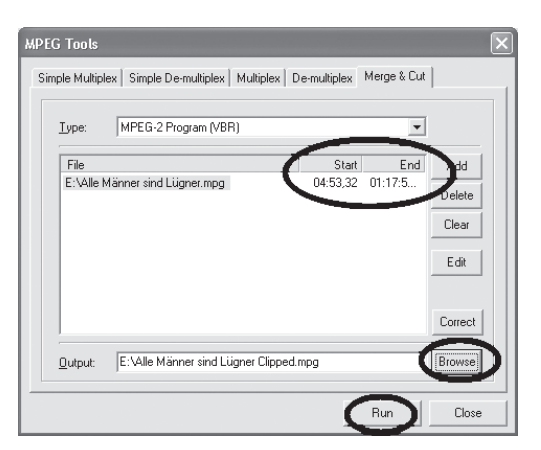

7 Um den Rest kümmert sich TMPG-Enc allein. Sie brauchen nur noch abzuwarten, bis das Programm fertig ist.

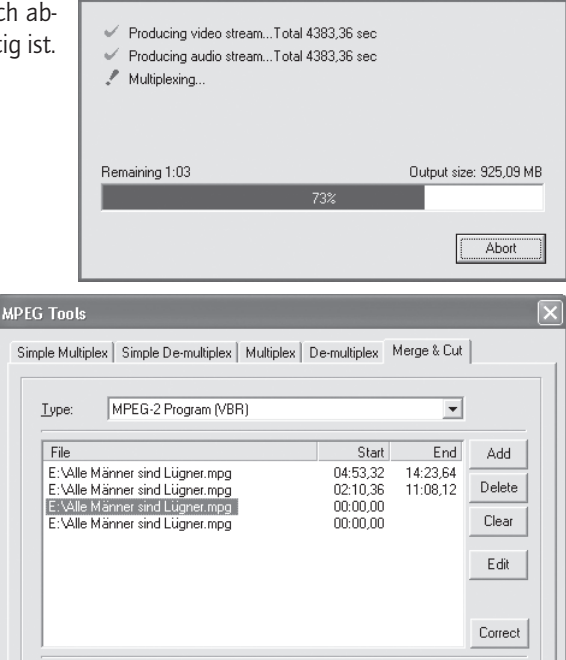

E: Ville Männer sind Lügner Clipped.mpg

Output:

8 Wenn Sie mit dieser Methode einen Film nicht nur am Anfang und Ende beschneiden, sondern auch von den Werbepausen befreien möchten, dann müssen Sie ihn mehrfach der Bearbeitungsliste hinzufügen. Von jedem Eintrag speichern Sie dann einen Filmblock zwischen zwei Werbeblöcken.

**Browse** 

Close

**Bun** 

#### **InfoUnd wie geht es jetzt weiter?**

Wenn Sie Ihr Video jetzt auf DVD brennen wollen, lesen Sie im Kapitel zu NeroVision Express ab Seite 115. Wollen Sie die Bildqualität mit Filtern verbessern, lesen Sie Kapitel 7 ab Seite 87. Wenn Sie den Ton verbessern wollen, gehen Sie zu Kapitel 8 (S. 103).